## **Family Experience Portal (CampusESP) FERPA How a Student Approves a Connection**

1. You will receive an email to your Salisbury University student email account when a parent, coach, or other individual requests access to your information as a connection. Select the green "Click here to approve this request button" in the body of the email to approve this connection and update their permission access settings.

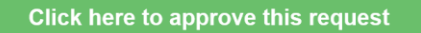

2. Log in using your Salisbury University student username and password

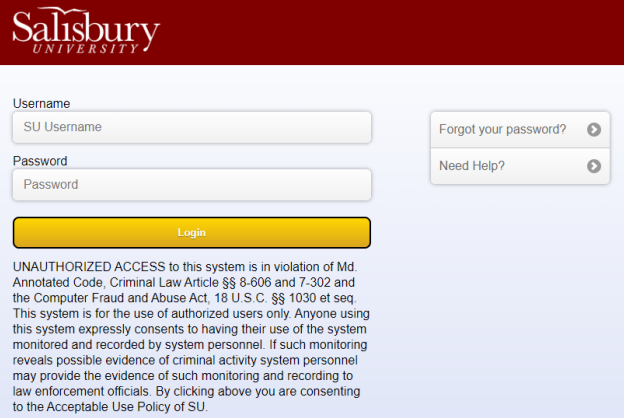

3. Click the green "View Request" button on your new open connection request.

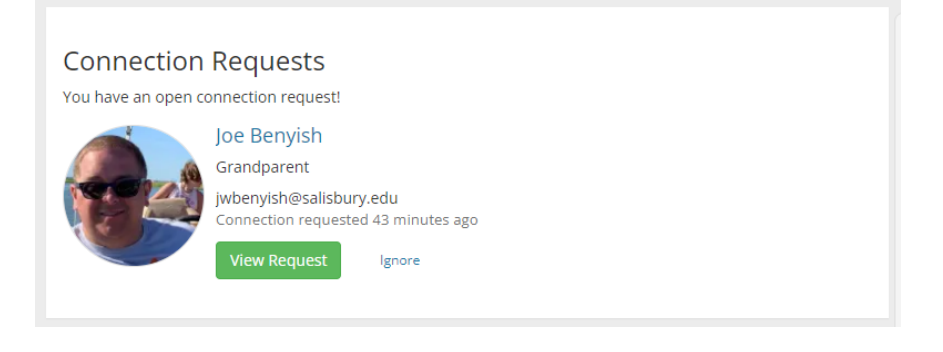

4. Scroll down to view that connection's current access settings.

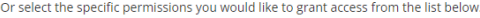

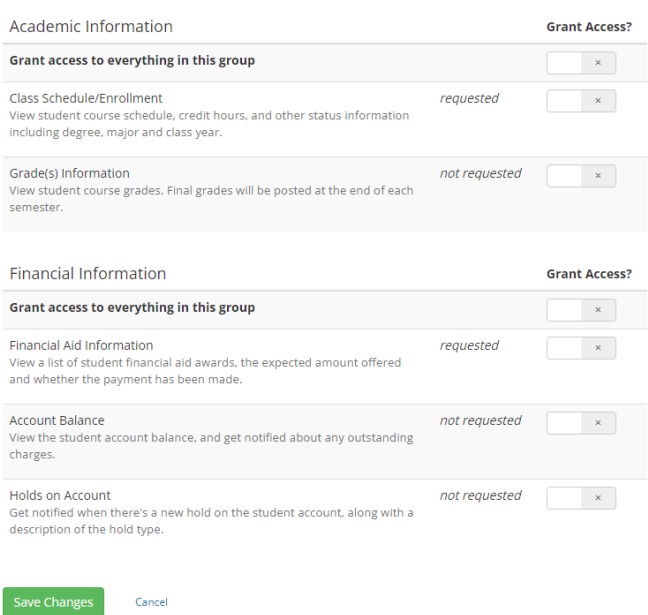

5. Your connection may have requested access to all your Academic and Financial Information or only requested access to certain categories of information. Categories will be listed as "requested" or "not requested."

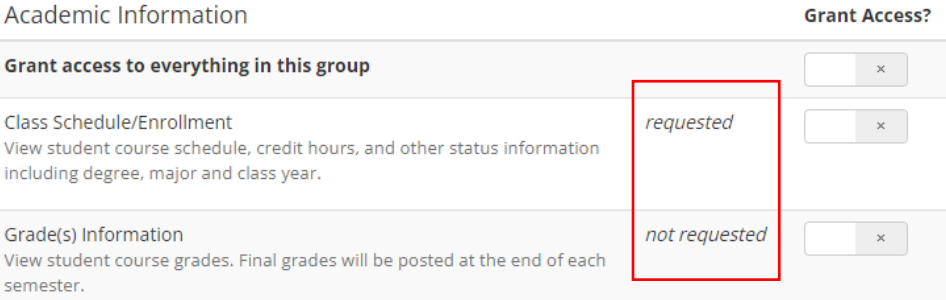

6. To grant access to a certain category, toggle the slider option next to that category. Once you grant access to a category, the slider will turn blue with a white checkmark.

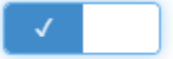

7. Once you are satisfied with that connection's updated permission settings, click the green "Save Changes" button at the bottom of the page.

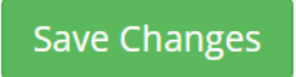

8. Once you have saved your changes, you will be returned to the Family Experience homepage, and a green notification will appear confirming your updates to that connection request.

Connection request updated!

9. Your connection will be able to access the information you granted access to 24 hours after you have updated their connection settings.